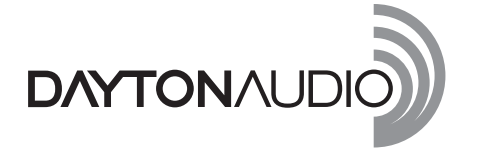

# OMNIMIC V2 SYSTEM Quick Reference Guide

*The OmniMic V2 Precision Measurement System is extremely simple to use. Operation is very intuitive and you can be up and making measurements in just minutes. This is a Quick Reference Guide only – the software contains a comprehensive Help Menu and Troubleshooting Guide if additional help is needed.*

#### *Please take the time to review the Help Menu to familiarize yourself with all the features and functions of the OmniMic V2 Precision Measurement System.*

#### **Package Contents:**

OmniMic V2 Calibrated USB Microphone OmniMic V2 System Quick Reference Guide Storage case Microphone clip Desktop tripod stand USB A to B Cable, 3m Carrying pouch

# **Installing the OmniMic V2 Software:**

Download the OmniMic V2 software, your OmniMic calibration file and the OmniMic Test tracks from the Dayton Audio web site. http://www.daytonaudio.com/ omnimic Note: When downloads are complete open "OmniMicInstall.exe" to start the installation process. Follow the on-screen instructions to complete the software installation. The install software will create the appropriate folder on your PC. From this folder, a shortcut can be moved to your PC's desktop.

**Note:** The OmniMic V2 software is compatible with Windows XP, VISTA and Windows 7, 8, and 10. If you are running Windows VISTA or Windows 7, you will be prompted to make additional changes to your "Control Panel" settings. OmniMic V2 is NOT compatible with Windows 98, Windows ME, Macintosh OSs, or under Linux or Linux/Wine.

#### **Installing the OmniMic V2 Hardware:**

Plug the OmniMic V2 into any unused USB port on your Windows computer. When properly connected to an active USB port, the "Blue" LED on the OmniMic V2 will illuminate. The OmniMic V2 software will look for the microphone's presence. If the microphone is not connected to an active USB port, the top of the OmniMic V2 window displays the message "OmniMic not found."

# **Generating Test Signals:**

Most tests with OmniMic V2 (other than "SPL/Spectrum" and "Oscilloscope") require particular test signal to be played on the system that you are measuring. The test signals that are necessary for the OmniMic V2 software to do its analysis are provided in the software and can be played from an alternate source for remote measurements. You cannot substitute other test signals!

# **Using the OmniMic V2 for the first time:**

- 1. If you are using OmniMic V2 for the first time on this computer, select "Mic ID" from the "Config" menu at the top, then load the calibration file for your version 1 or 2 OmniMic V2, after downloading it from the Dayton Audio website. (If your mic has a serial number, then it uses a file).
- 2. Choose the desired measurement type by clicking on the labeled tabs of the OmniMic V2 screen.
- 3. If the title bar at the top specifies a test track, play the indicated track. Again you cannot substitute other test signals!
- 4. Position the OmniMic V2 to pick up the sound. The graphs and meters will graph the measurement.

Again, the software contains a comprehensive Help Menu and Troubleshooting Guide if additional help is needed.

**5-Year Limited Warranty**

See daytonaudio.com for details

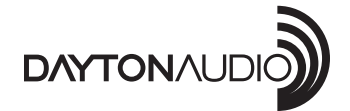

daytonaudio.com tel + 937.743.8248 info@daytonaudio.com 705 Pleasant Valley Dr. Springboro, OH 45066 USA © Dayton Audio® Last Revised: 3/6/2015

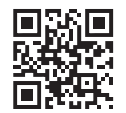